## **How do I top-up my Child's dinner money balance?**

The **Dinner Money** option is accessible only as a **Widget**.

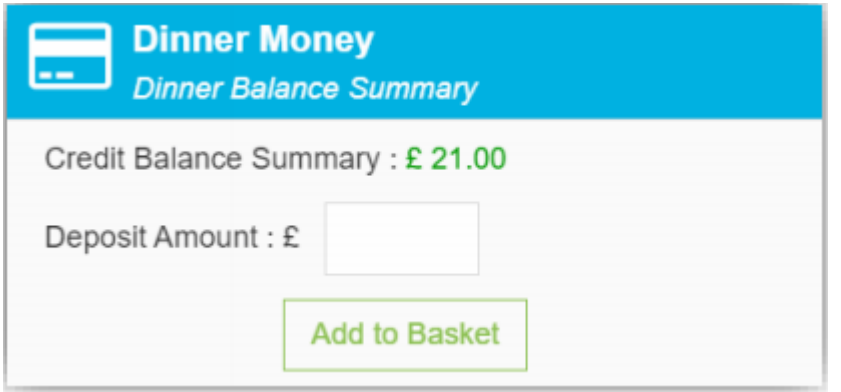

The **Widget** displays the current **Credit Balance Summary** and gives the option to top-up the **Balance**.

To do this enter the amount in the **Deposit Amount box** and click the **Add to Basket**

button. The **Shopping Basket** icon **on the top bar will now display that you have 1** item in the **Basket**, click here to open the **Basket** and view the contents, the item can be removed by clicking on the **x** to the right.

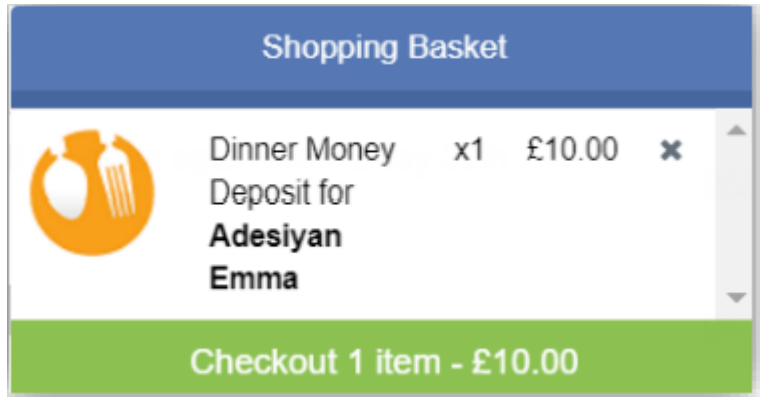

To continue click on the green **Checkout** bar at the bottom of the page, which will open the **Shopping Basket**. Here you can click the **Continue Shopping** button to open the **School Shop** and add more items. The **Clear Basket** button will empty the **Basket** or press the **Checkout** button to continue and make your payment.

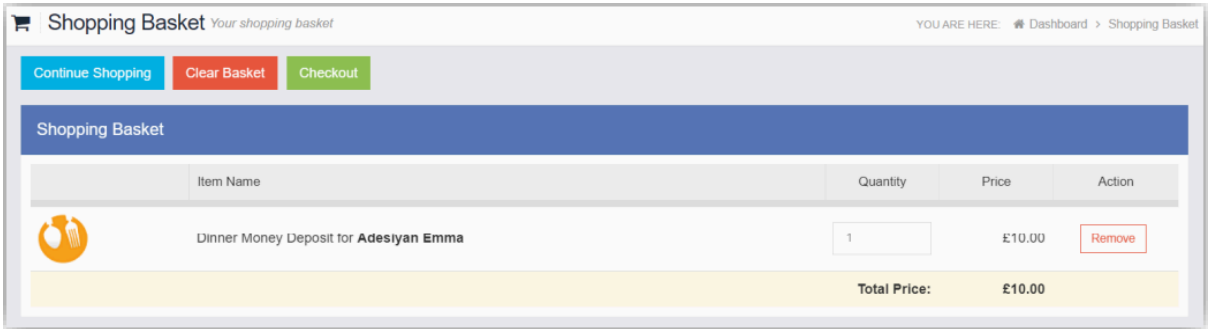

Enter your **Payment Details** on the following page, once verified and paid a **Confirmation** message will be given and the **Credit Balance Summary** will be updated on the **Widget.**

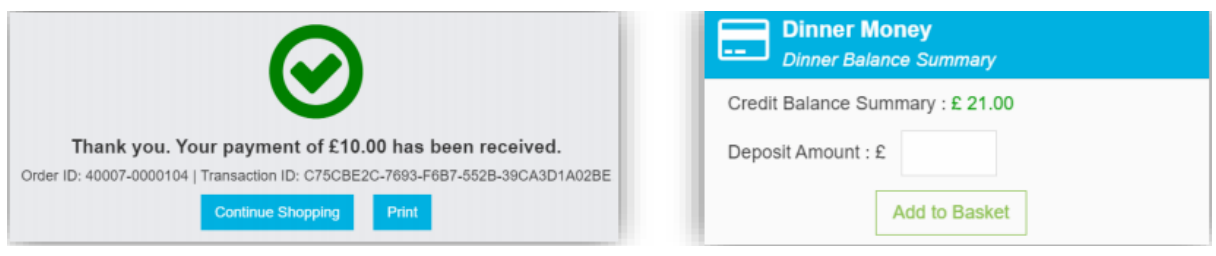